# com in

### Dokumentation bVM-Manager

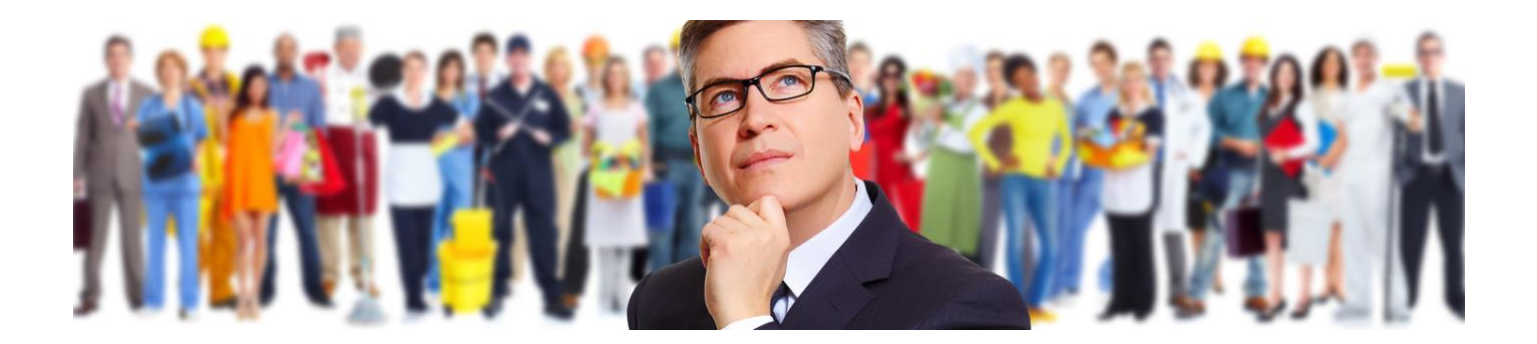

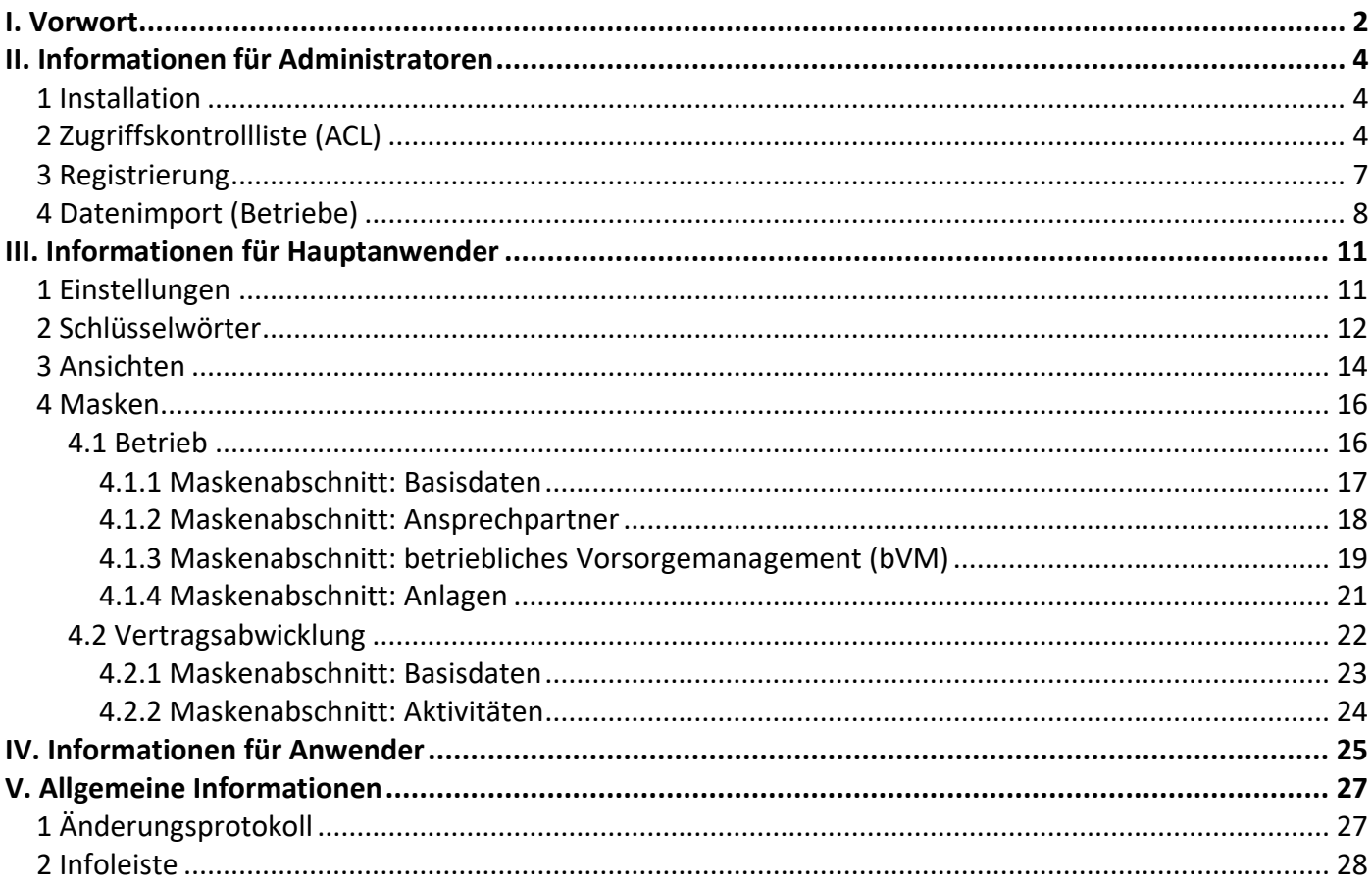

## <span id="page-1-0"></span>I. Vorwort

#### Anwenderbezeichnungen

In dieser Dokumentation werden einheitliche Anwenderbezeichnungen verwendet. Diese sollen hier nochmals deutlich voneinander abgegrenzt bzw. unterschieden werden...

#### Administratoren

Mit **Administratoren** sind **IT-Mitarbeiter** gemeint, wie zum Beispiel **Notes-Administratoren**.

#### Hauptanwender

Mit **Hauptanwender** sind Mitarbeiter gemeint, die im **bVM-Manager** Arbeitgeber-Informationen erfassen und pflegen. Dies können zum Beispiel **bVM-Spezialisten** und **bVM-Sachbearbeiter** sein.

#### Anwender

Mit **Anwender** sind Mitarbeiter gemeint, welche die Arbeitgeber-Informationen abrufen um Arbeitnehmer-Verträge abzuschließen. Dies können zum Beispiel **Marktmitarbeiter** sein.

Die Anwenderbezeichnungen werden geschlechtsunspezifisch verwendet, dies erfolgt aus Gründen der Lesbarkeit und beinhaltet weder Ausschluss noch Wertung.

#### Dokumentation

Die Dokumentation wurde mit großer Sorgfalt erstellt und geprüft. Trotzdem können Fehler nicht vollkommen ausgeschlossen werden. com in kann für fehlerhafte Angaben und deren Folgen weder eine juristische noch irgendeine sonstige Haftung übernehmen.

Alle Rechte vorbehalten. Kein Teil des Werkes darf in irgendeiner Form (Druck, Fotokopie, Mikrofilm oder einem anderen Verfahren) ohne schriftliche Genehmigung des Herausgebers reproduziert oder unter Verwendung elektronischer Systeme verarbeitet, vervielfältigt oder übertragen werden.

#### Demoversion

Wenn Sie nur eine Demoversion besitzen, können Sie maximal 20 Dokumente erfassen. Für den produktiven Einsatz in Ihrem Unternehmen müssen Sie den Lizenzkey erwerben.

Mehr Informationen unter [www.comin-systems.de](http://www.comin-systems.de/)

#### Support & Updates

Wenn Sie dauerhaften **Support <sup>1</sup>** und **kostenlose Updates** wünschen, können Sie im Internet unter [www.comin-systems.de/bestellung](http://www.comin-systems.de/bestellung) das Dienstleistungsprodukt **Softwarepflege** buchen.

Wenn Sie Ihre Fragen oder Probleme einfach in Worte fassen können, dann empfehlen wir die Kontaktaufnahme per Mail, ansonsten dürfen Sie gerne auch anrufen. In jedem Fall werden wir Ihre Anfrage schnellstmöglich bearbeiten.

#### **Kontaktmöglichkeiten**

- per Mail: [info@comin-systems.de](mailto:info@comin-systems.de)
- per Web: [www.comin-systems.de](http://www.comin-systems.de/)
- per Telefon: 07564 935017

**<sup>1</sup>** die Supportleistung beschränkt sich auf Mitarbeiter aus dem Fach- oder IT-Bereich

# <span id="page-3-0"></span>II. Informationen für Administratoren

### <span id="page-3-1"></span>1 Installation

Unter Notes gestaltet sich die **Installation** sehr einfach...

- 1. kopieren Sie die Anwendung auf Ihren Notes-Server in das Data-Verzeichnis
- 2. danach können Sie die Anwendung in Notes öffnen

### <span id="page-3-2"></span>2 Zugriffskontrollliste (ACL)

Legen Sie fest, wer welche Rechte in der Anwendung haben soll. Tragen Sie wenn möglich Benutzergruppen anstelle von Personen in der Zugriffskontrollliste (ACL) ein. Verwenden Sie entweder vorhandene Gruppen oder legen Sie sich entsprechende Gruppen in Ihrem Adressbuch an.

#### vorhandene Rollen

Die vorhandenen Rollen ergänzen die Zugriffsberechtigung um folgende Funktionen...

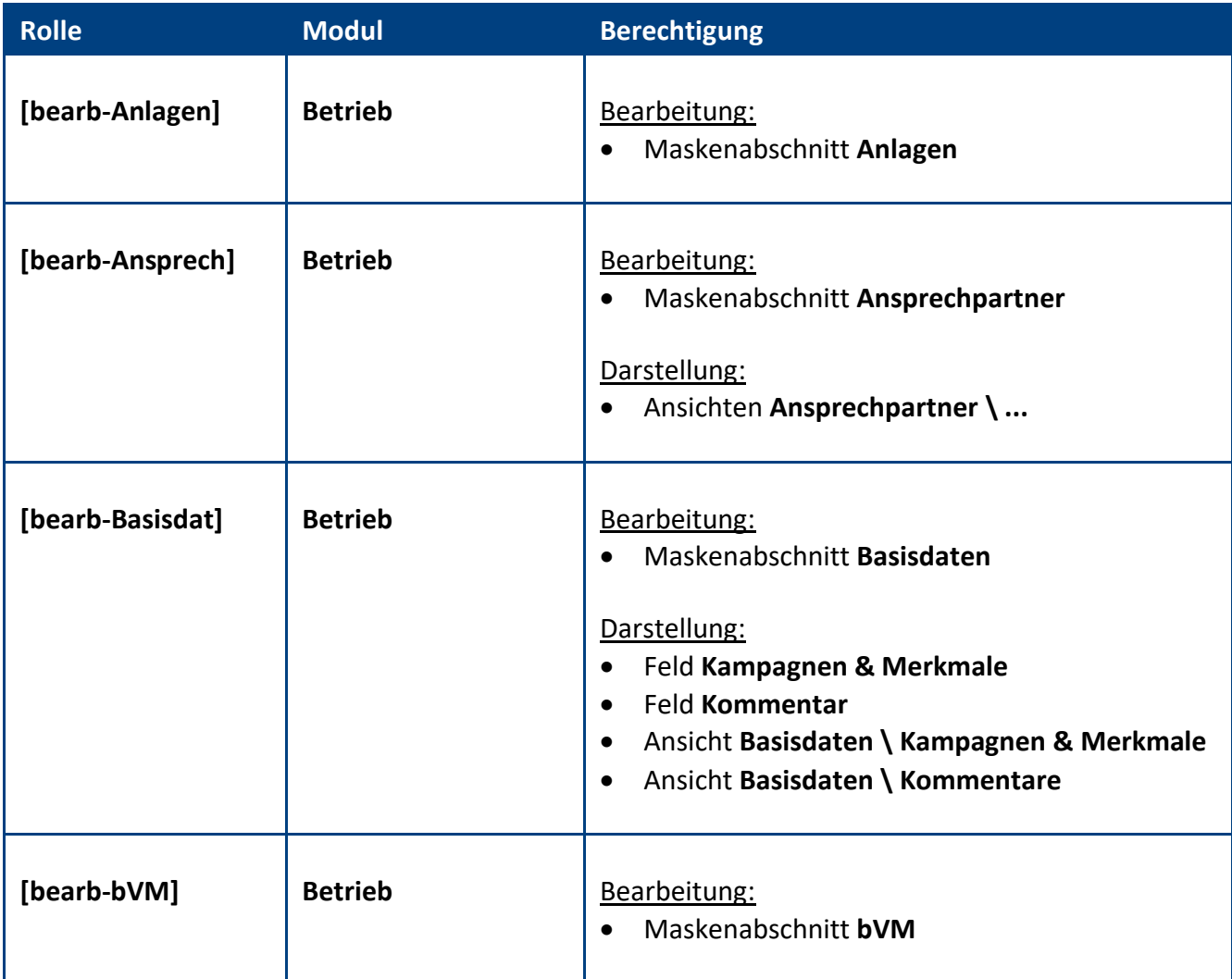

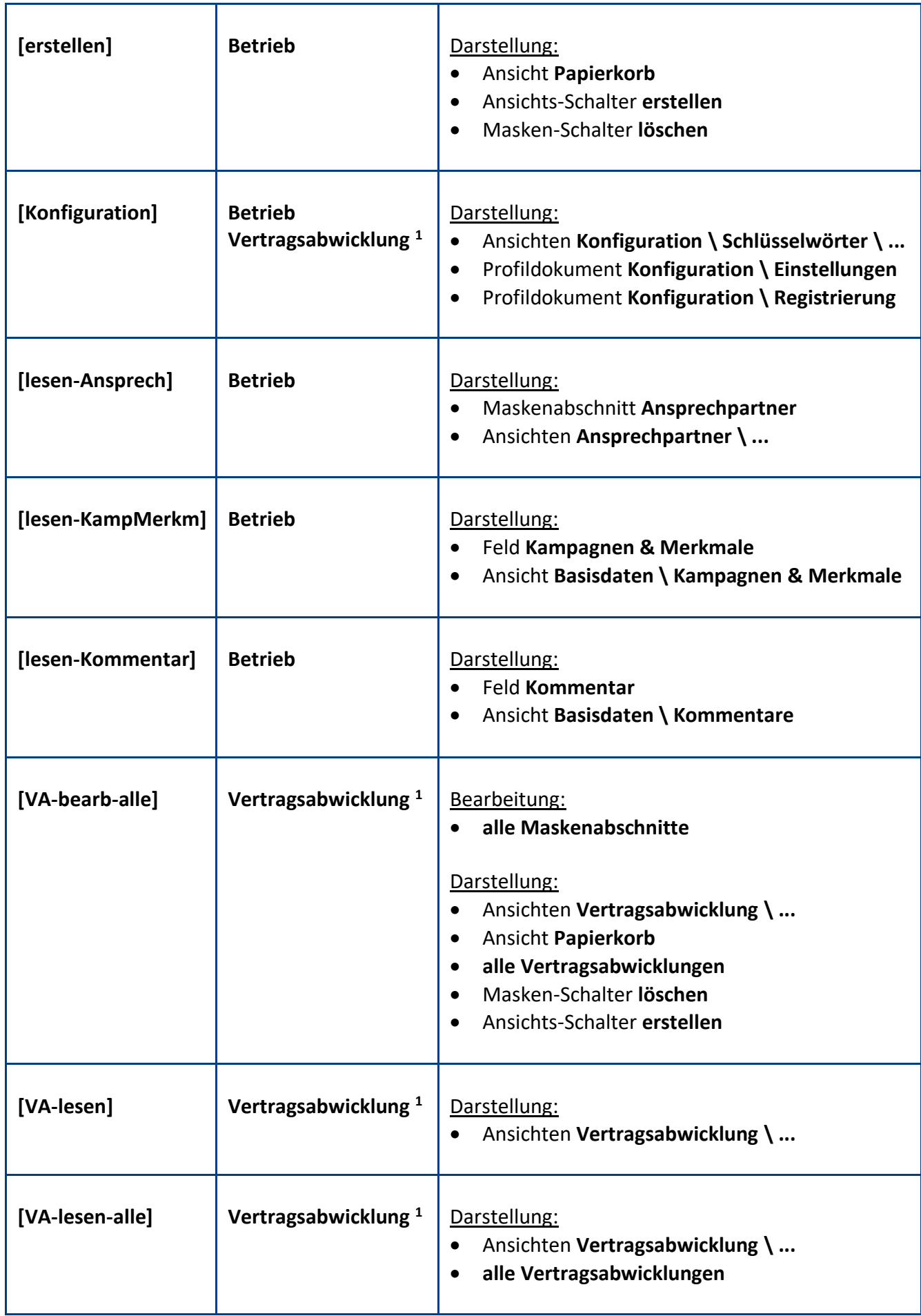

**<sup>1</sup>** wenn Sie das Modul **Vertragsabwicklung** nicht verwenden und ausblenden wollen, vergeben Sie keine **VA-Rolle**

#### **Standardeinstellung**

Die Zugriffskontrollliste (ACL) könnte folgendermaßen aussehen...

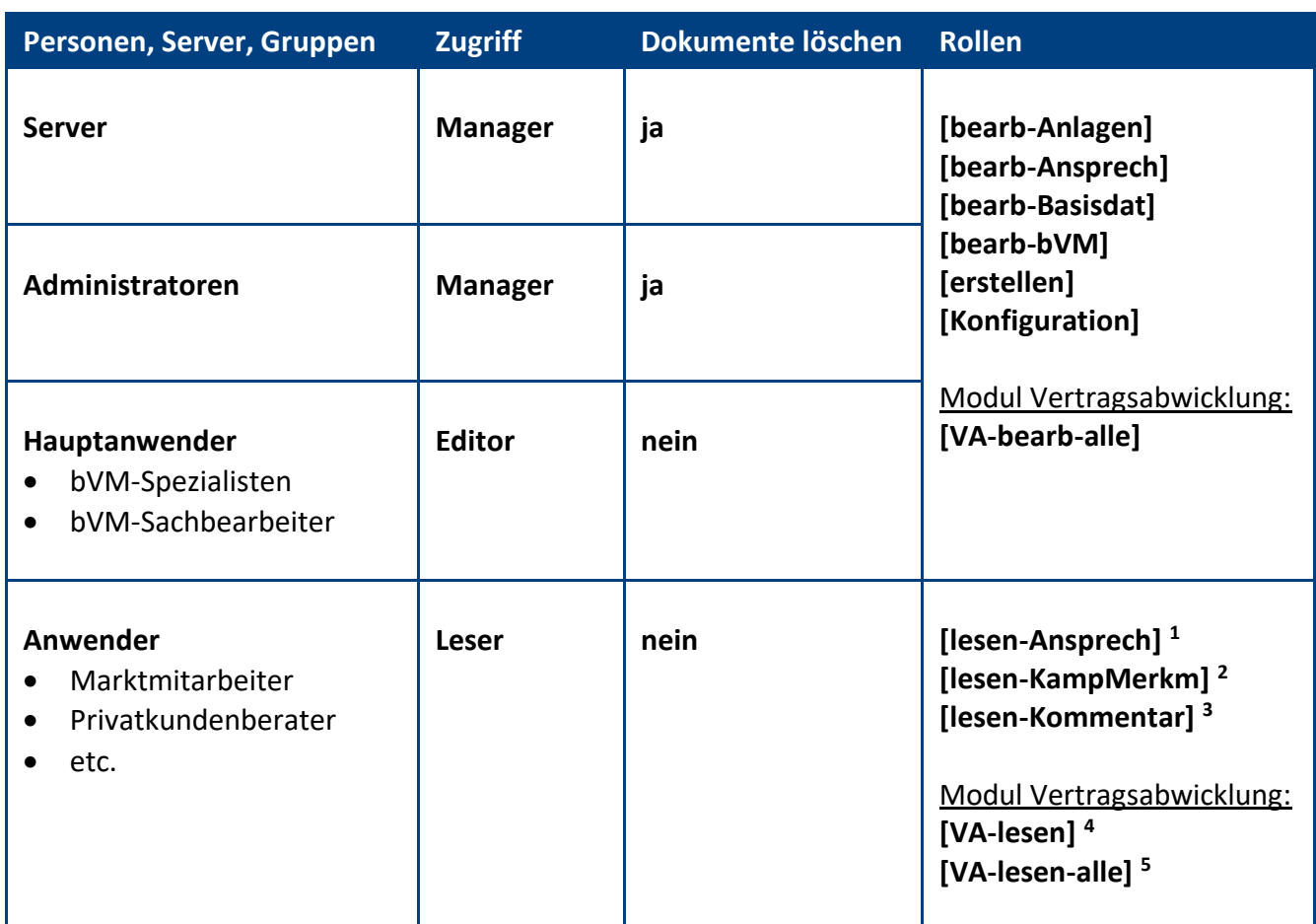

**<sup>1</sup>** nur wenn die Anwender **Ansprechpartner** (Maskenabschnitt & Ansichten) sehen sollen

**<sup>2</sup>** nur wenn die Anwender **Kampagnen & Merkmale** (Feld & Ansicht) sehen sollen

**<sup>3</sup>** nur wenn die Anwender **Kommentare** (Feld & Ansicht) sehen sollen

**<sup>4</sup>** nur wenn die Anwender das Modul **Vertragsabwicklung** sehen sollen

**<sup>5</sup>** nur wenn die Anwender das Modul **Vertragsabwicklung** und **alle Vertragsabwicklungen** (Dokumente) sehen sollen

**Empfehlung:** Wenn beim Administrationsprozess **Person umbenennen** (z.B. wegen Heirat) die **Namensfelder** automatisch **aktualisiert** werden sollen, müssen Sie in der **ACL** unter **Erweitert** Ihren **Administrationsserver** eintragen und die Aktion **Alle Namensfelder ändern** auswählen...

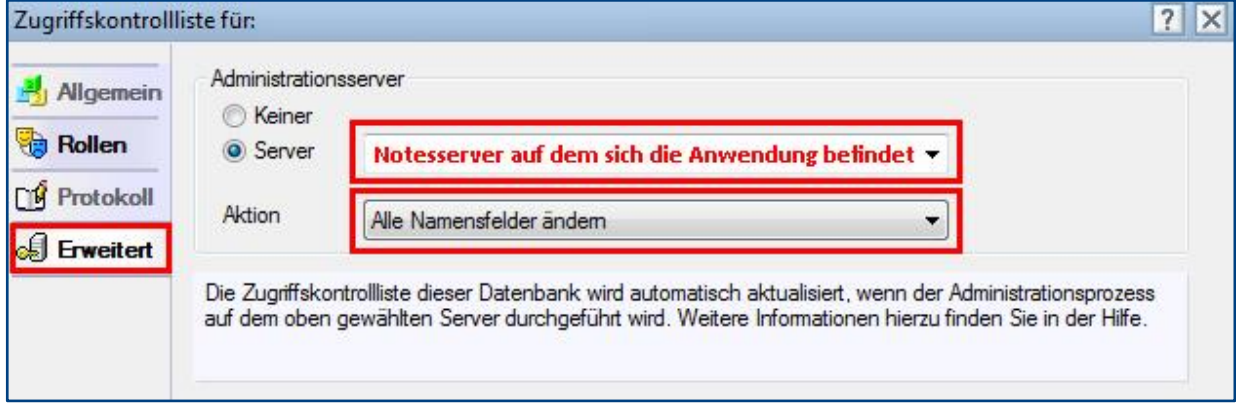

### <span id="page-6-0"></span>3 Registrierung

Damit sich die Anwendung von einer **Demoversion** in eine **Vollversion** umwandelt, müssen Sie den Lizenzkey erwerben.

Die Preisliste und eine Bestellmöglichkeit finden Sie im Internet unter [www.comin-systems.de/bestellung.](http://www.comin-systems.de/bestellung)

Sobald Sie den **Lizenzkey** und **Lizenznehmer** korrekt eingetragen haben, ändert sich der Status von **Demoversion** in **Vollversion** und Sie können mehr als 20 Dokumente erfassen.

#### Vorgehensweise: **Lizenzdaten erfassen <sup>1</sup>**

- 1. klicken Sie unter **Konfiguration** auf **Registrierung**
- 2. erfassen Sie Ihren **Lizenzkey** und tragen Sie Ihre Firmenbezeichnung als **Lizenznehmer** ein
- 3. klicken Sie auf **Lizenzdaten prüfen**
- 4. der Lizenzstatus **Demoversion** wird in **Vollversion** geändert
- 5. klicken Sie oben auf den Masken-Schalter **speichern**

<sup>1</sup> hierzu wird die Rolle **[Konfiguration]** benötigt

### <span id="page-7-0"></span>4 Datenimport (Betriebe)

Die Anwendung **bVM-Manager** enthält keine Importfunktion. Wenn Sie jedoch eine **Importanwendung** (z.B. data.Integrator) einsetzen, können Sie aus einer Excel- oder CSV-Datei Ihre Bestand importieren.

Bei einem **Datenimport** müssen Sie als **Zielmaske** die Maske **Betrieb** angeben. Danach können Sie folgende **Zielfelder** im **bVM-Manager** ansteuern und mit Daten versorgen...

#### Maske: **verborgene Pflichtfelder**

Diese 3 Felder müssen zwingend ergänzt werden, alle anderen Felder können ergänzt werden.

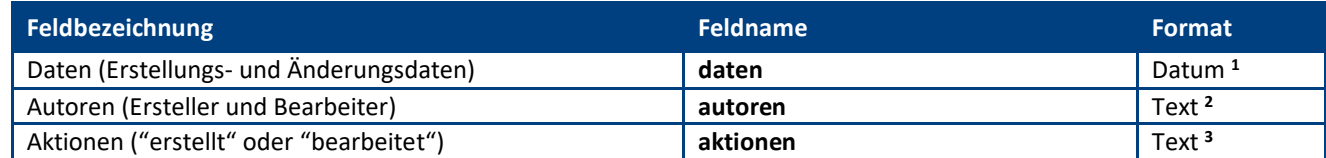

**1** in dieses Feld muss das **Erstellungsdatum** als **fester Datums-Wert** in eckigen Klammern oder mit einer **Formel** geschrieben werden z.B. fester Wert: **[01.12.2018]** oder Formel: **@Now**

**2** in dieses Feld muss der **Ersteller** als **Wert** oder mit einer **Formel** geschrieben werden z.B. fester Wert: **Stefan Reich** oder Formel: **@Name([CN];@UserName)**

**3** in dieses Feld muss der Text-Wert **erstellt** geschrieben werden

#### Maskenabschnitt: **Basisdaten**

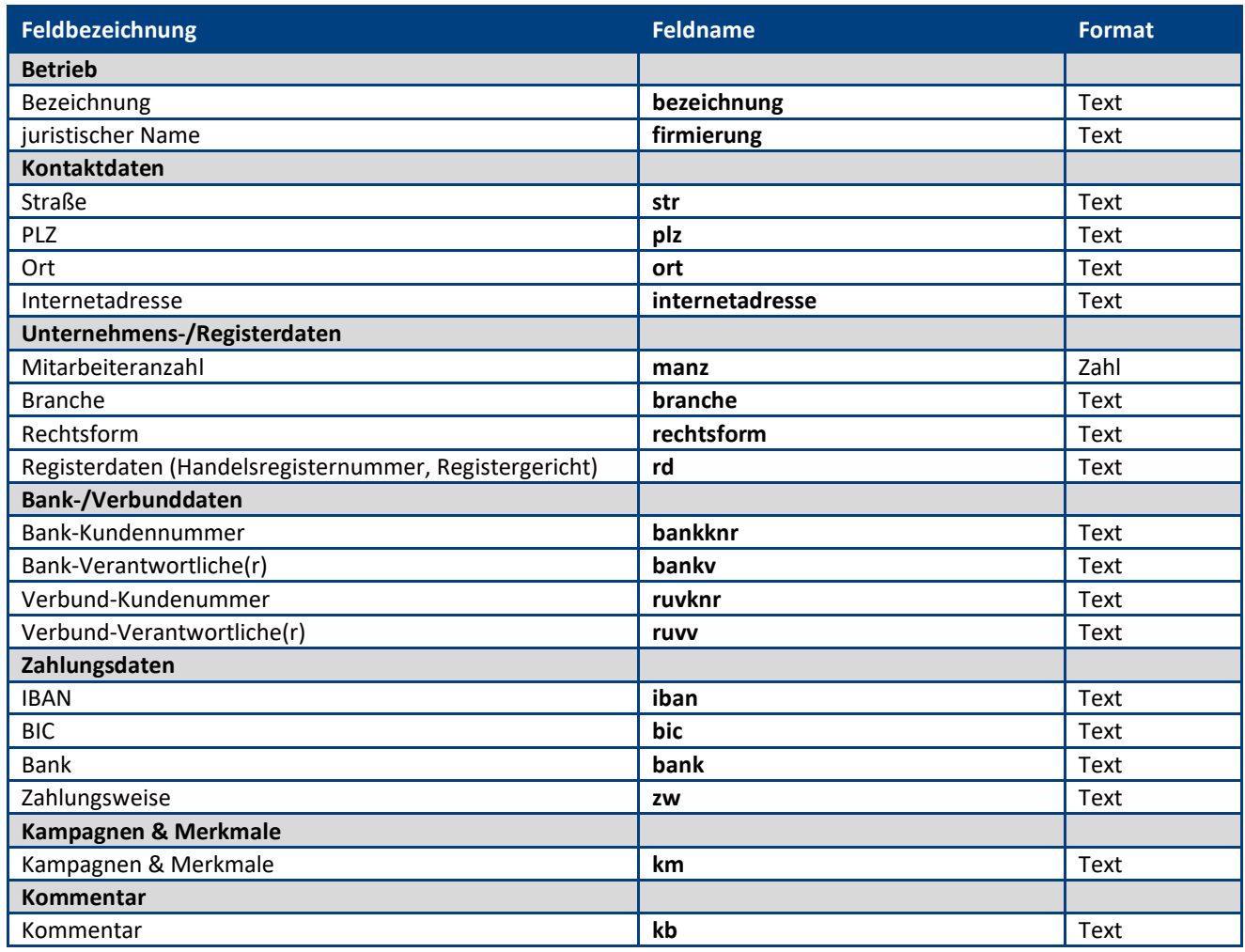

### Maskenabschnitt: **Ansprechpartner**

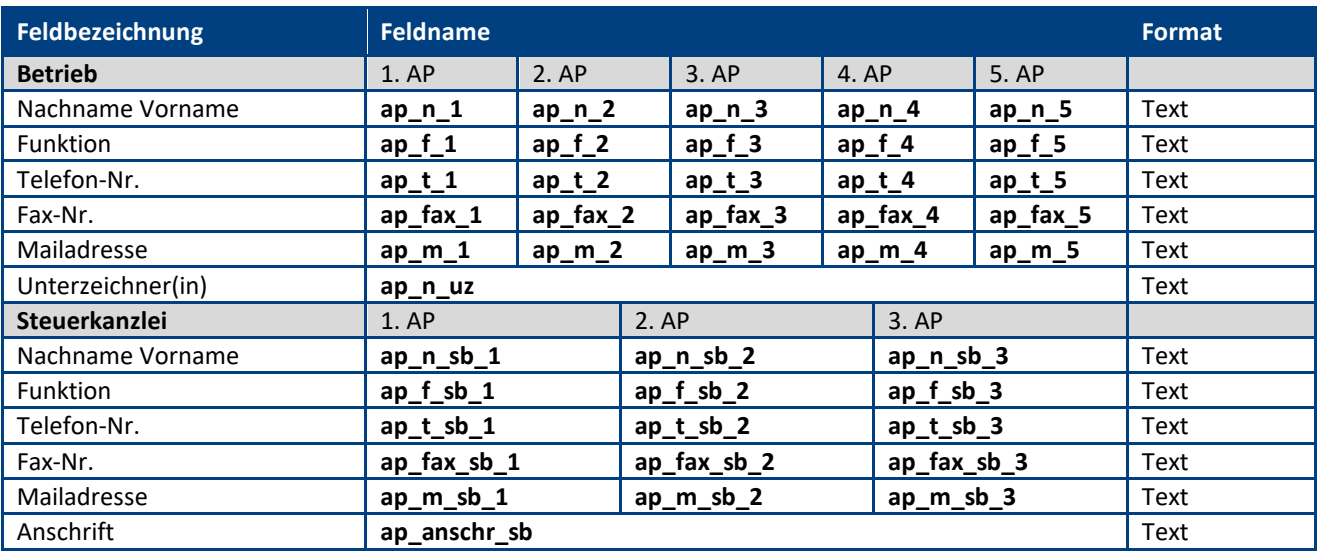

#### Maskenabschnitt: **betriebliches Vorsorgemanagement (bVM)**

#### **betriebliche Altersversorgung (bAV)**

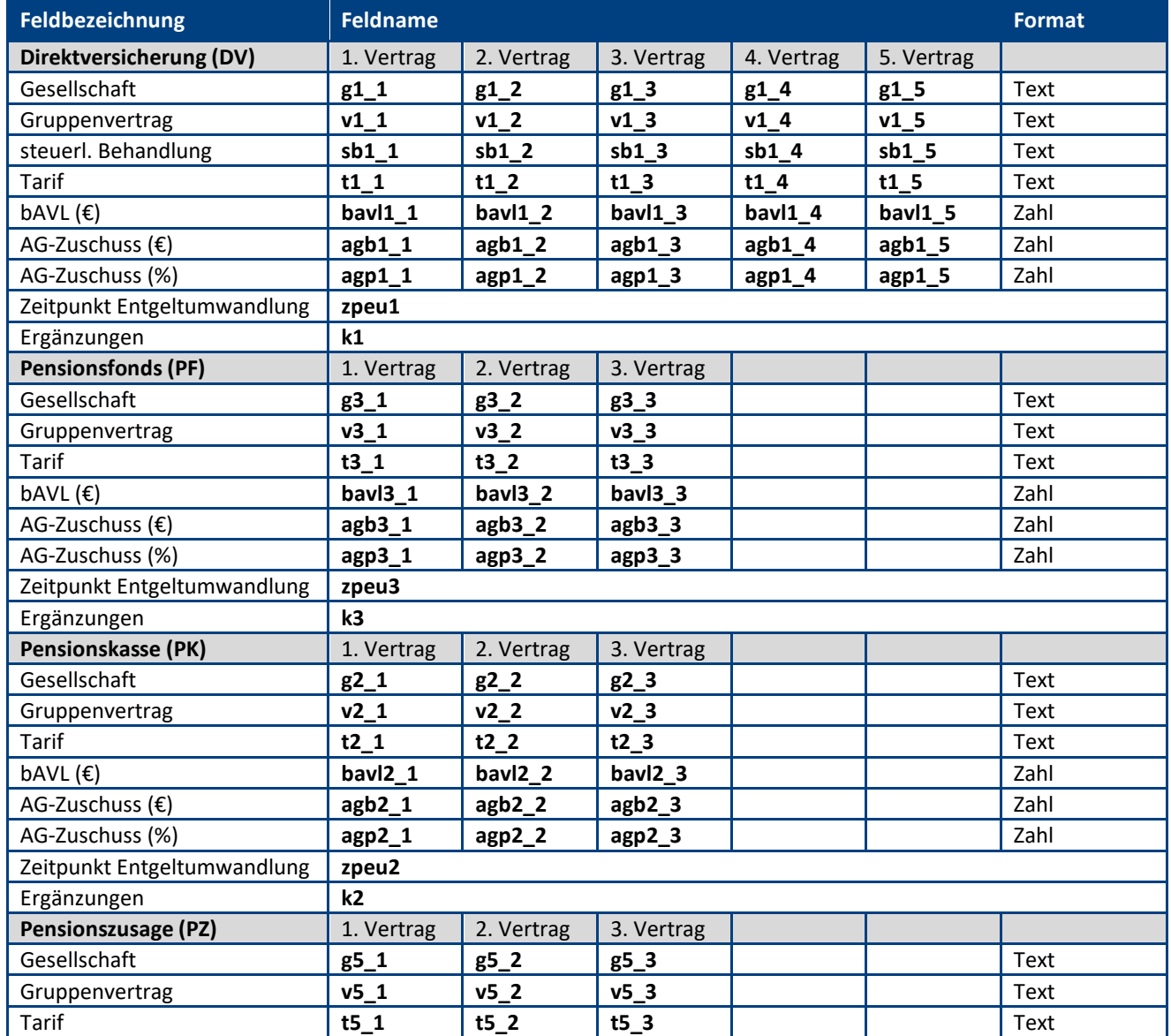

**IIIIIIIIIIIIIIIIIIIIIIIIIIIIIIIIIIIIIIIIIIIIIIIIIIIIIIIIIIIIIIIIIIIIIIIIIIIIIIIIIIIIIIIIIIIIIIIIIIIIIIIIIIIIIIIIIIIIIIIIIIIIIIIIIIIIIIIIIIIIIIIIIIIIIIIIIIIIIIIIIIIIIIIIIIII**

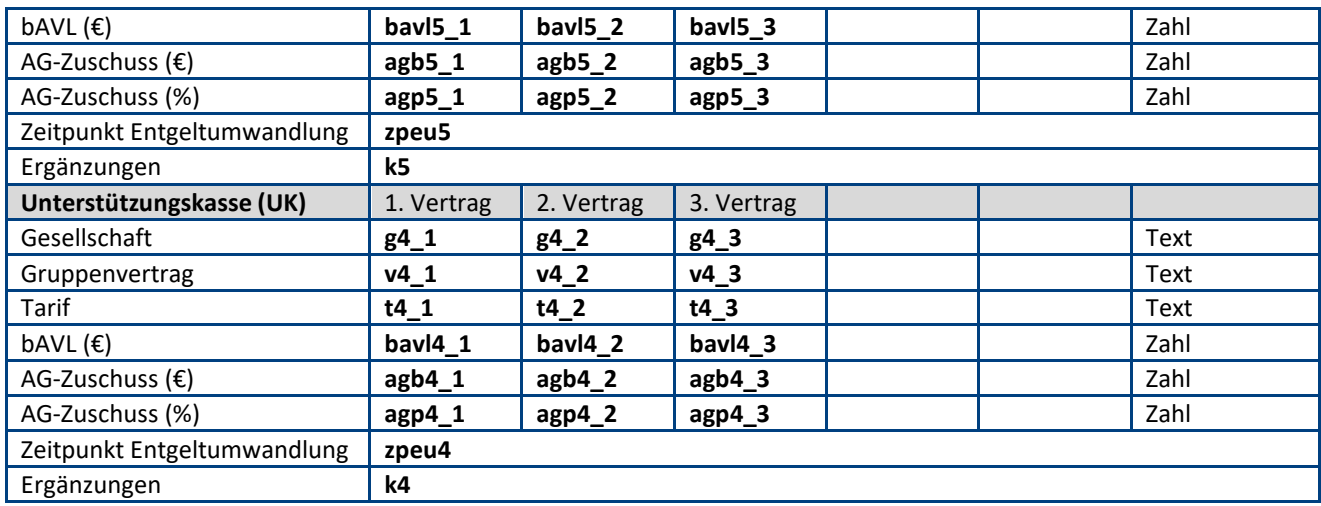

#### **betriebliche Krankenversicherung (bKV)**

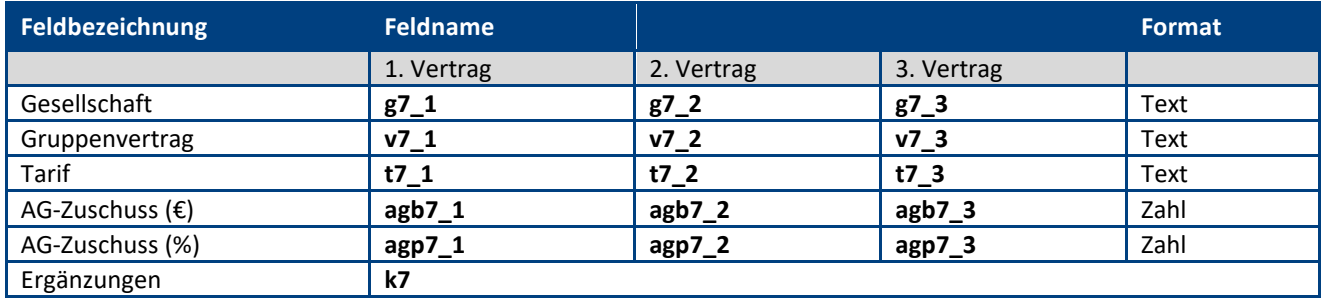

#### **betriebliche Unfallversicherung (bUV)**

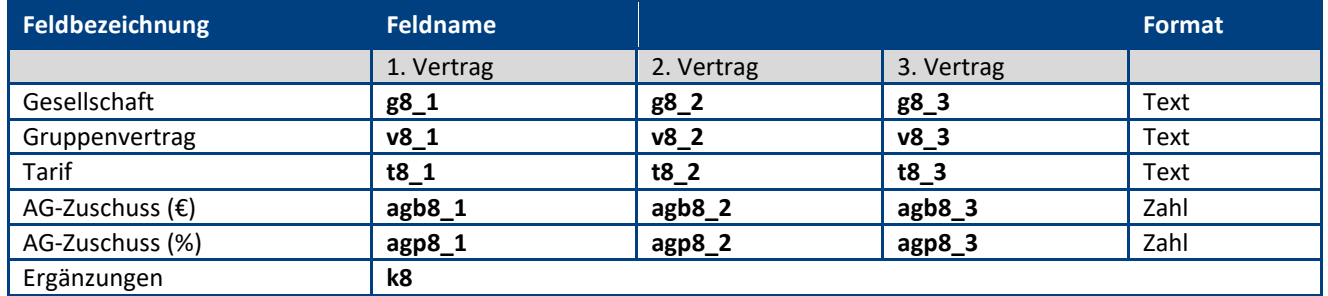

#### **Lebensarbeitszeitkonto (LAZ)**

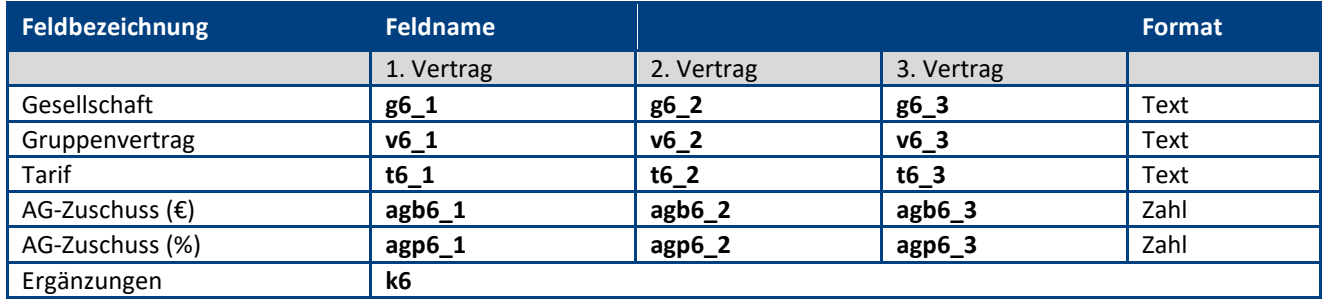

### Maskenabschnitt: **Anlagen**

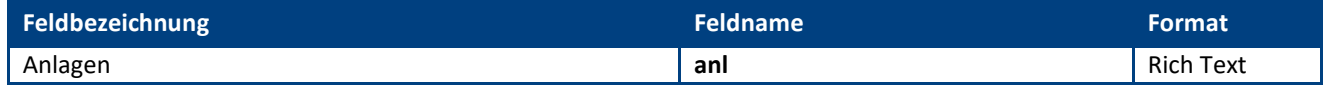

# <span id="page-10-0"></span>III. Informationen für Hauptanwender

### <span id="page-10-1"></span>1 Einstellungen

Im Profildokument **Einstellungen** steht neben jeder Einstellungsmöglichkeit eine Beschreibung zur Verfügung. In dieser Beschreibung erfahren Sie detailliert, wie sich die ausgewählte Einstellung in der Anwendung bzw. im entsprechenden Modul auswirkt.

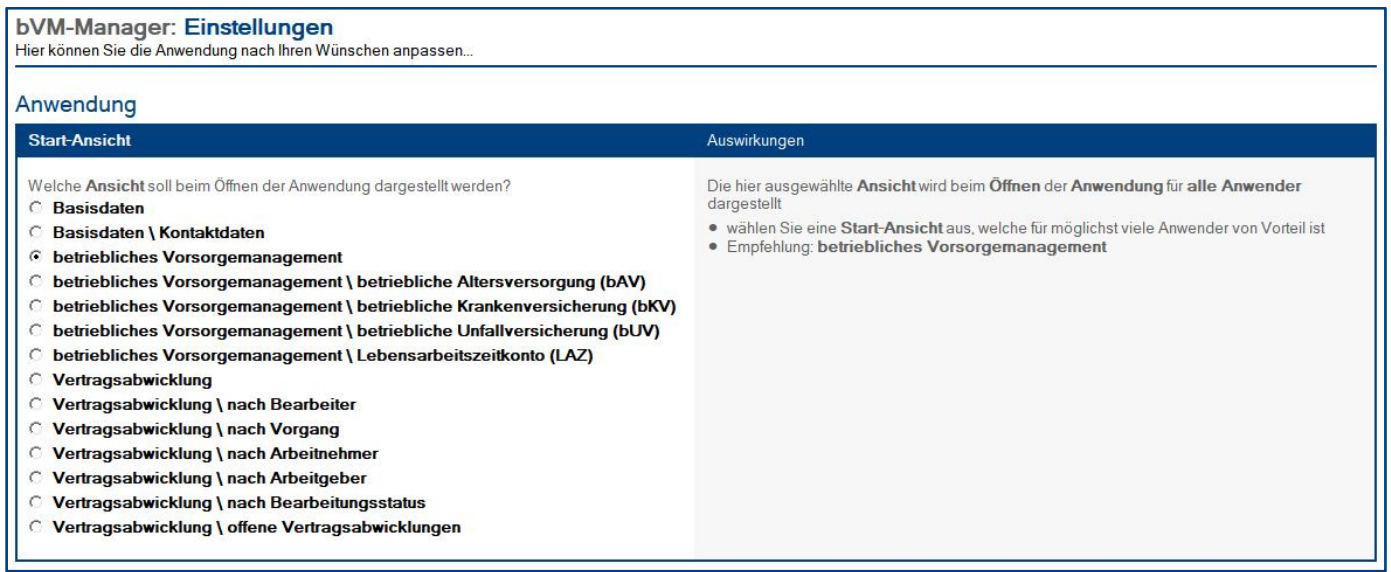

### Vorgehensweise: **Einstellungen bearbeiten <sup>1</sup>**

- 1. klicken Sie unter **Konfiguration** auf **Einstellungen**
- 2. wählen Sie anschließend die gewünschten Einstellungen aus
- 3. klicken Sie oben auf den Masken-Schalter **speichern**

**<sup>1</sup>** hierzu wird die Rolle **[Konfiguration]** benötigt

### <span id="page-11-0"></span>2 Schlüsselwörter

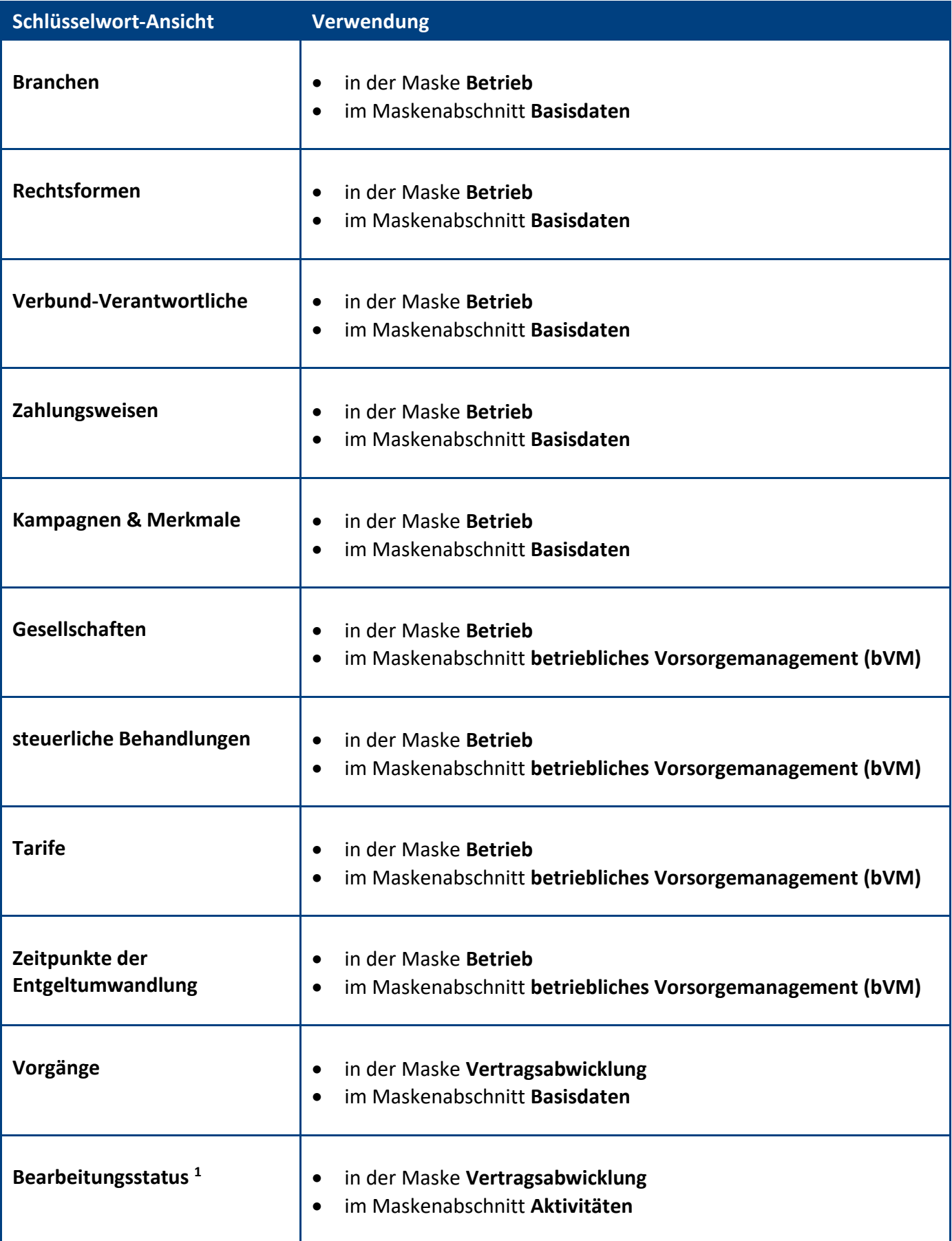

**<sup>1</sup>** Bearbeitungsstadien **Wiedervorlage** und **erledigte Vertragsabwicklung** sind automatisch vorhanden und müssen nicht erfasst werden

#### Vorgehensweise: **Schlüsselwort erstellen <sup>1</sup>**

- 1. klicken Sie unter **Konfiguration** auf **Schlüsselwörter**
- 2. wählen Sie die gewünschte **Schlüsselwort-Ansicht** aus
- 3. klicken Sie oben auf den Ansichts-Schalter **erstellen**
- 4. erfassen Sie die gewünschten **Werte**
- 5. klicken Sie oben auf den Masken-Schalter **speichern**

#### Vorgehensweise: **Schlüsselwort löschen <sup>1</sup>**

- 1. öffnen Sie das gewünschte **Schlüsselwort**
- 2. klicken Sie oben auf den Masken-Schalter **löschen**
- 3. das gelöschte Schlüsselwort wird nun im **Papierkorb** dargestellt

**<sup>1</sup>** hierzu wird die Rolle **[Konfiguration]** benötigt

### <span id="page-13-0"></span>3 Ansichten

Welche Ansicht als Start-Ansicht geöffnet wird, hängt von Ihrer Auswahl in den **Einstellungen** ab.

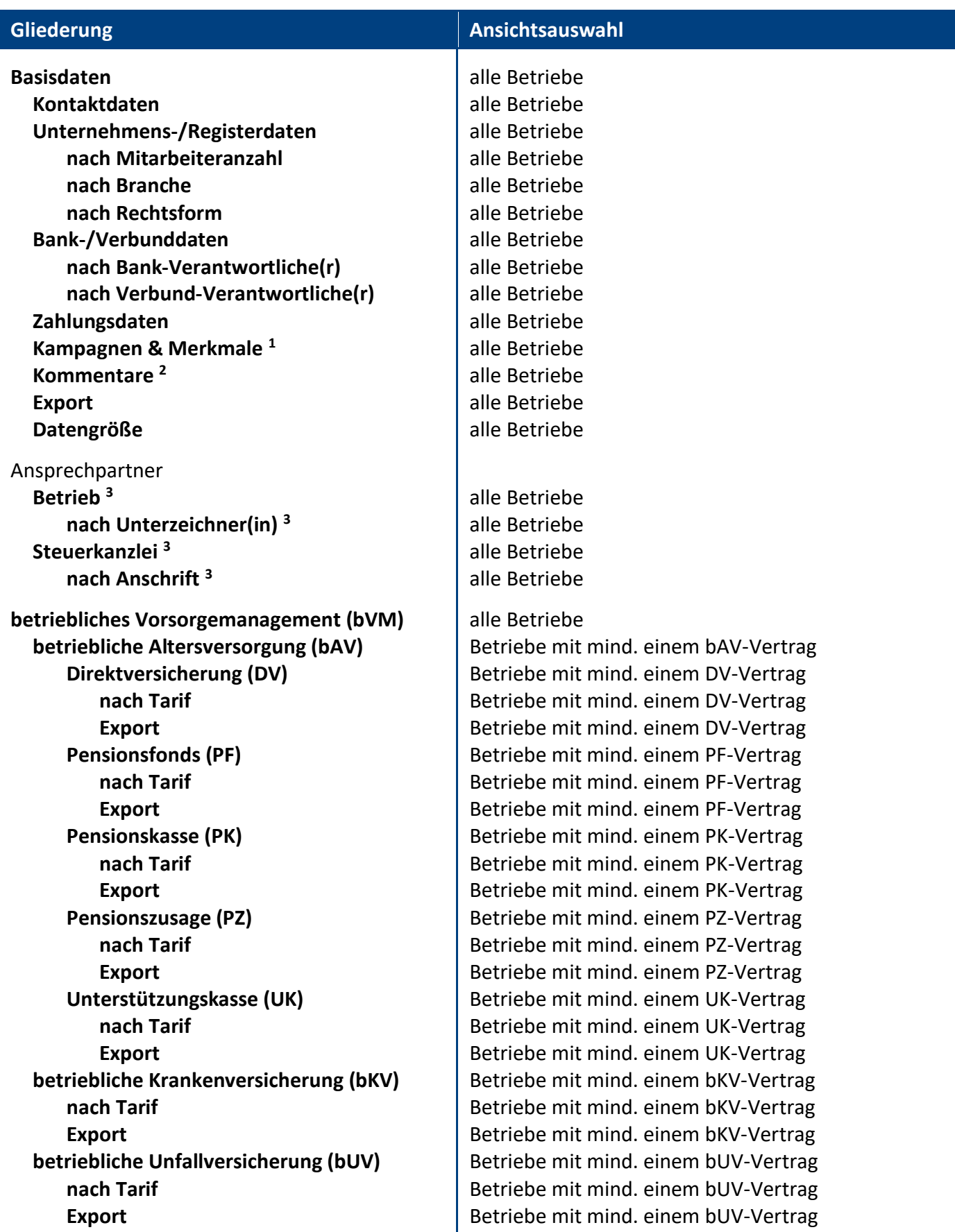

**IIIIIIIIIIIIIIIIIIIIIIIIIIIIIIIIIIIIIIIIIIIIIIIIIIIIIIIIIIIIIIIIIIIIIIIIIIIIIIIIIIIIIIIIIIIIIIIIIIIIIIIIIIIIIIIIIIIIIIIIIIIIIIIIIIIIIIIIIIIIIIIIIIIIIIIIIIIIIIIIIIIIIIIIIIII**

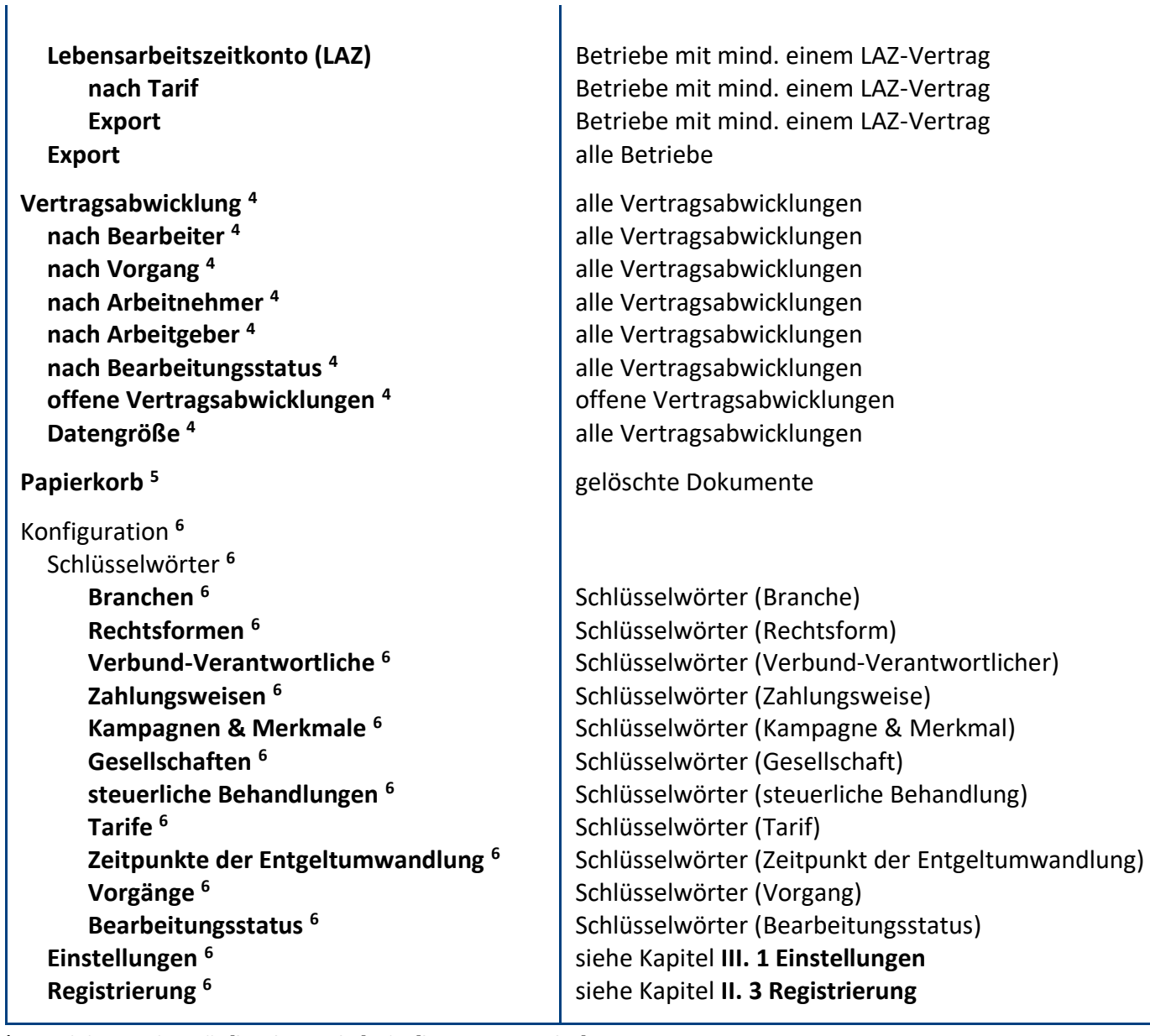

 $\mathbf{I}$ 

**<sup>1</sup>** nur sichtbar mit der Rolle **[bearb-Basisdat]** oder **[lesen-KampMerkm]**

**<sup>2</sup>** nur sichtbar mit der Rolle **[bearb-Basisdat]** oder **[lesen-Kommentar]**

**<sup>3</sup>** nur sichtbar mit der Rolle **[bearb-Ansprech]** oder **[lesen-Ansprech]**

**<sup>4</sup>** nur sichtbar mit der Rolle **[VA-bearb-alle]**, **[VA-lesen]** oder **[VA-lesen-alle]**

**<sup>5</sup>** nur sichtbar mit der Rolle **[erstellen]**, **[Konfiguration]** oder **[VA-bearb-alle]**

**<sup>6</sup>** nur sichtbar mit der Rolle **[Konfiguration]**

### <span id="page-15-0"></span>4 Masken

#### <span id="page-15-1"></span>**4.1 Betrieb**

Diese Maske wird von den **Hauptanwendern** genutzt, um **Arbeitgeber-Informationen** festzuhalten.

Die **Anwender** (Marktmitarbeiter) rufen diese **Arbeitgeber-Informationen** ab, um **Arbeitnehmer-Verträge** abschließen zu können.

#### Vorgehensweise: **Betrieb erstellen**

- 1. klicken Sie auf den Ansichts-Schalter **erstellen <sup>1</sup>**
- 2. ergänzen Sie im Maskenabschnitt **Basisdaten** alle bekannten Informationen zum Betrieb
- 3. pflegen Sie im Maskenabschnitt **Ansprechpartner** Ihre Kontaktpersonen (Betrieb & Steuerkanzlei)
- 4. erfassen Sie im Maskenabschnitt **betriebliches Vorsorgemanagement (bVM)**...
	- die **Informationen** zu Ihren **Arbeitgeber-Verträgen**
	- evtl. den **Zeitpunkt der Entgeltumwandlung** und **Ergänzungen**
- 5. im Maskenabschnitt **Anlagen** können Sie dem Dokument nützliche Dateien anhängen
- 6. klicken Sie oben auf den Masken-Schalter **speichern <sup>2</sup>**

**<sup>1</sup>** hierzu wird die Rolle **[erstellen]** benötigt

**<sup>2</sup>** hierzu wird mindestens eine **Bearbeiten-Rolle** benötigt

#### Darstellung: **Vorschau- & Bearbeitungsmodus**

Die Maske **Betrieb** wird abhängig vom **Modus** unterschiedlich dargestellt...

#### **Vorschaumodus:**

- der **Vorschaumodus** wurde für die **Anwender** (Marktmitarbeiter) optimiert
- **komprimierte Darstellung** (es werden nur Felder dargestellt, welche mit Daten ergänzt wurden)
- **bVM-Abschnitt** (es werden nur Produkte dargestellt, bei denen auch ein Vertrag ergänzt wurde)
- diese Darstellungslogik ist **übersichtlich** und stellt nur **relevante Informationen** zur Verfügung
- **Bilder** der **Maske** im **Vorschaumodus** finden Sie in Kapitel **IV. Informationen für Anwender**

#### **Bearbeitungsmodus:**

- der **Bearbeitungsmodus** wurde für die **Hauptanwender** (bVM-Spezialisten) optimiert
- **erweiterte Darstellung** (es werden alle Felder dargestellt)
- **bVM-Abschnitt** (es werden alle Produkte mit allen Zeilen und Feldern dargestellt)
- diese Darstellungslogik ist **für die Bearbeitung hilfreich**, da alle Felder auf einen Blick zu sehen sind
- **Bilder** der **Maske** im **Bearbeitungsmodus** finden Sie in den **folgenden Kapiteln**

#### <span id="page-16-0"></span>4.1.1 Maskenabschnitt: Basisdaten

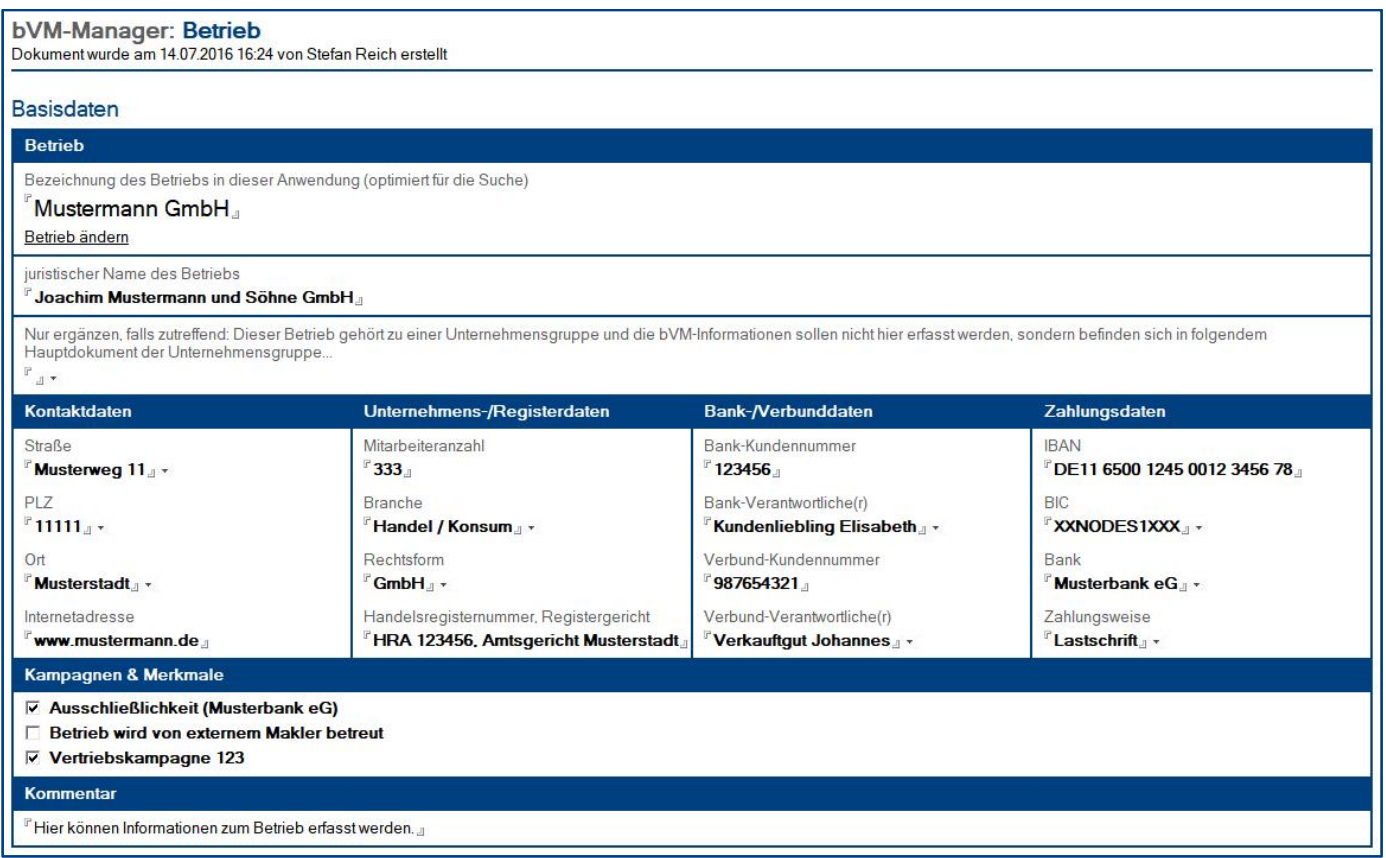

#### Wer kann diesen Maskenabschnitt **sehen**?

• alle Anwender **<sup>1</sup> & 2**

**1** für die Darstellung des Feldes **Kampagnen & Merkmale** wird die Rolle **[bearb-Basisdat]** oder **[lesen-KampMerkm]** benötigt **2** für die Darstellung des Feldes **Kommentar** wird die Rolle **[bearb-Basisdat]** oder **[lesen-Kommentar]**

#### Wer kann diesen Maskenabschnitt **bearbeiten**?

• Anwender mit der Rolle **[bearb-Basisdat]**

#### Feld: **juristischer Name**

- ergänzen Sie in diesem Feld den **juristischen Namen** bzw. die **Firmierung** des Betriebs
- somit können Sie im Feld **Bezeichnung** einen **umgangssprachlichen Namen** verwenden
- dieser **umgangssprachliche Name** im Feld **Bezeichnung** wird in den meisten **Ansichten** dargestellt, was die **Suche** nach dem **Betrieb** für alle **Anwender** erheblich erleichtert

#### Feld: **Hauptdokument der Unternehmensgruppe**

- nutzen Sie dieses Feld nur bei **Betrieben** von **Unternehmensgruppen**, welche **nicht** das **Hauptdokument der Unternehmensgruppe** darstellen sollen
- wenn Sie in diesem Feld das **Hauptdokument der Unternehmensgruppe** eintragen, wird der Abschnitt **betriebliches Vorsorgemanagement (bVM)** ausgeblendet
- die **bVM-Informationen** für die **gesamte Unternehmensgruppe** müssen Sie dann im **Hauptdokument des Betriebes** ergänzen

#### <span id="page-17-0"></span>4.1.2 Maskenabschnitt: Ansprechpartner

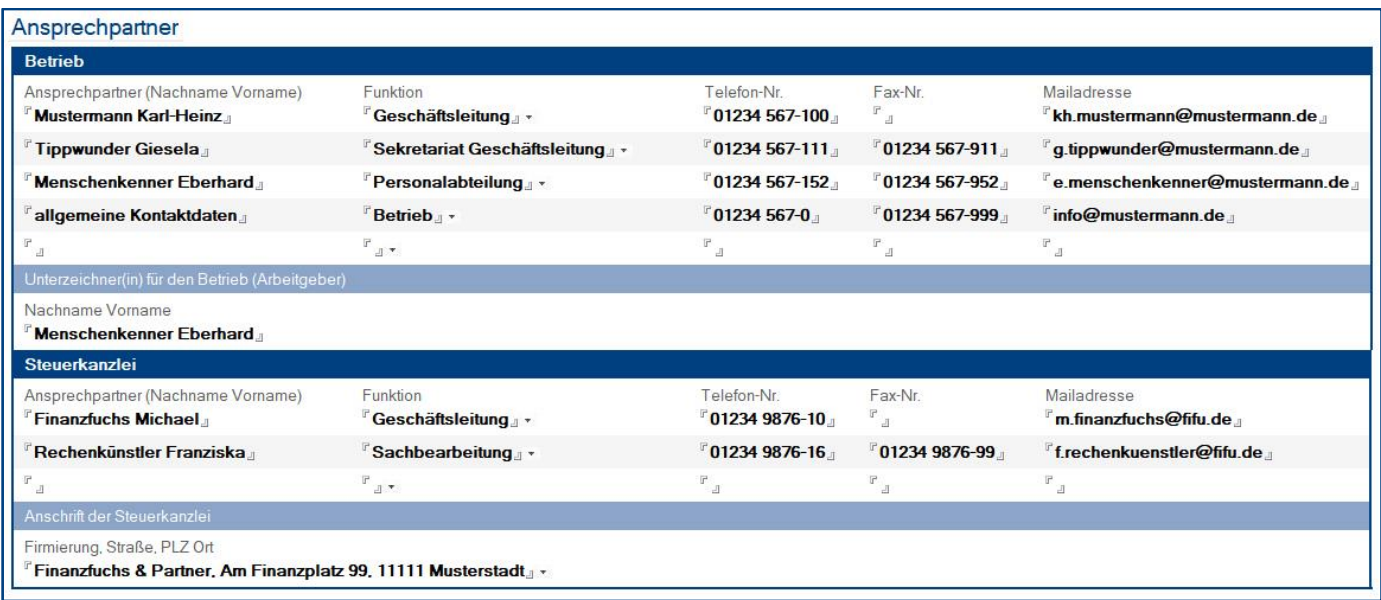

#### Wer kann diesen Maskenabschnitt **sehen**?

- Anwender mit der Rolle **[bearb-Ansprech]**
- Anwender mit der Rolle **[lesen-Ansprech]**

#### Wer kann diesen Maskenabschnitt **bearbeiten**?

• Anwender mit der Rolle **[bearb-Ansprech]**

#### Pflichtfelder: **Ansprechpartner**

• wenn Sie den **Namen** eines **Ansprechpartners** erfassen, müssen Sie mindestens auch die **Funktion** des **Ansprechpartners** ergänzen

#### Feld: **Unterzeichner(in) für den Betrieb (Arbeitgeber)**

- unter **Betrieb** gibt es ein Feld **Unterzeichner(in) für den Betrieb (Arbeitgeber)**
- diese Information ist wegen dem Thema **Gelwäsche** wichtig
- folgende Ansicht wird nach Unterzeichner(in) kategorisiert dargestellt: **Ansprechpartner \ Betrieb \ nach Unterzeichner(in)**

#### Feld: **Anschrift Steuerkanzlei**

- unter **Steuerkanzlei** gibt es ein Feld für die **Anschrift** der **Steuerkanzlei**
- folgende Ansicht wird nach dieser Anschrift kategorisiert dargestellt: **Ansprechpartner \ Steuerkanzlei \ nach Anschrift**

<span id="page-18-0"></span>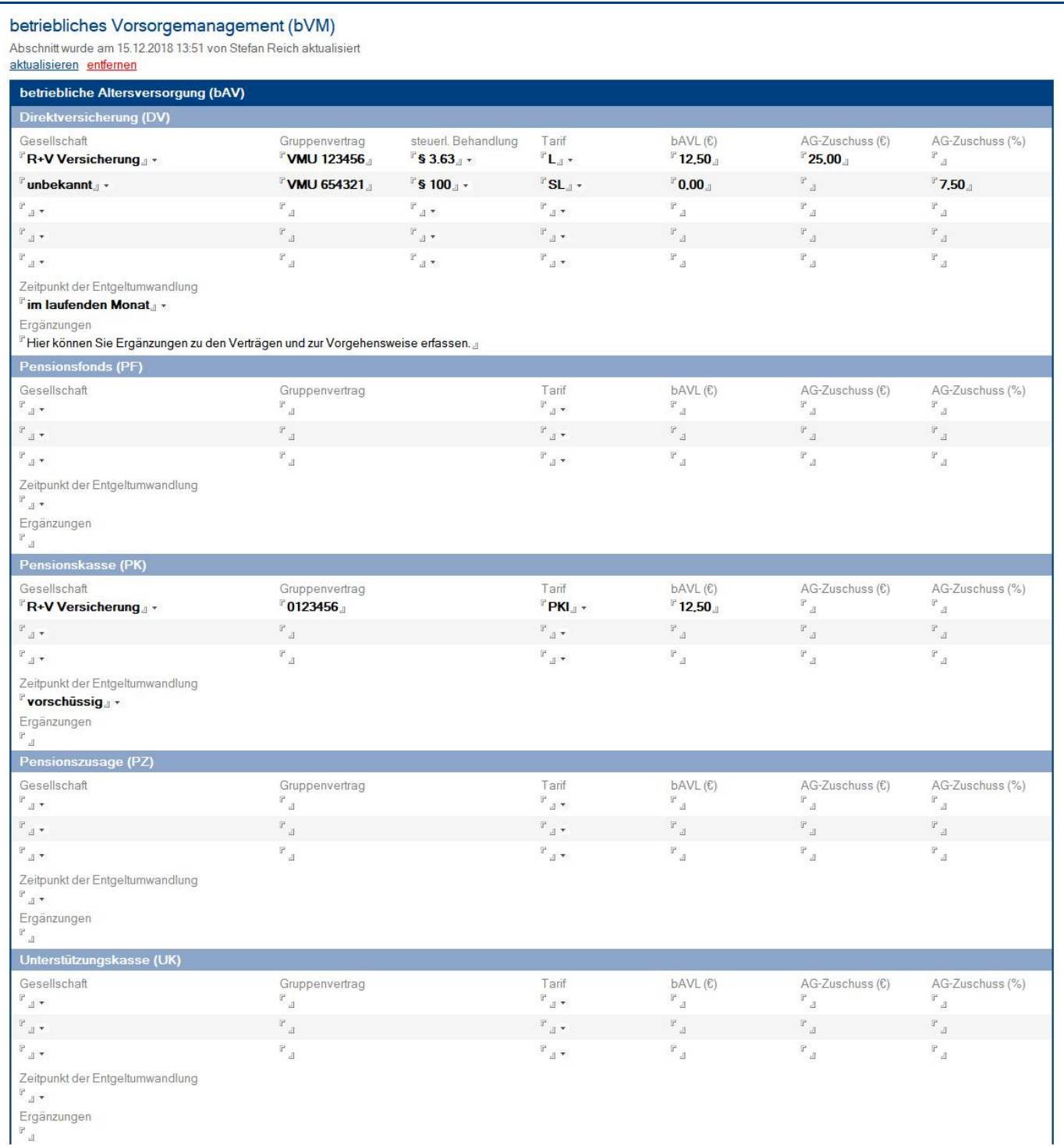

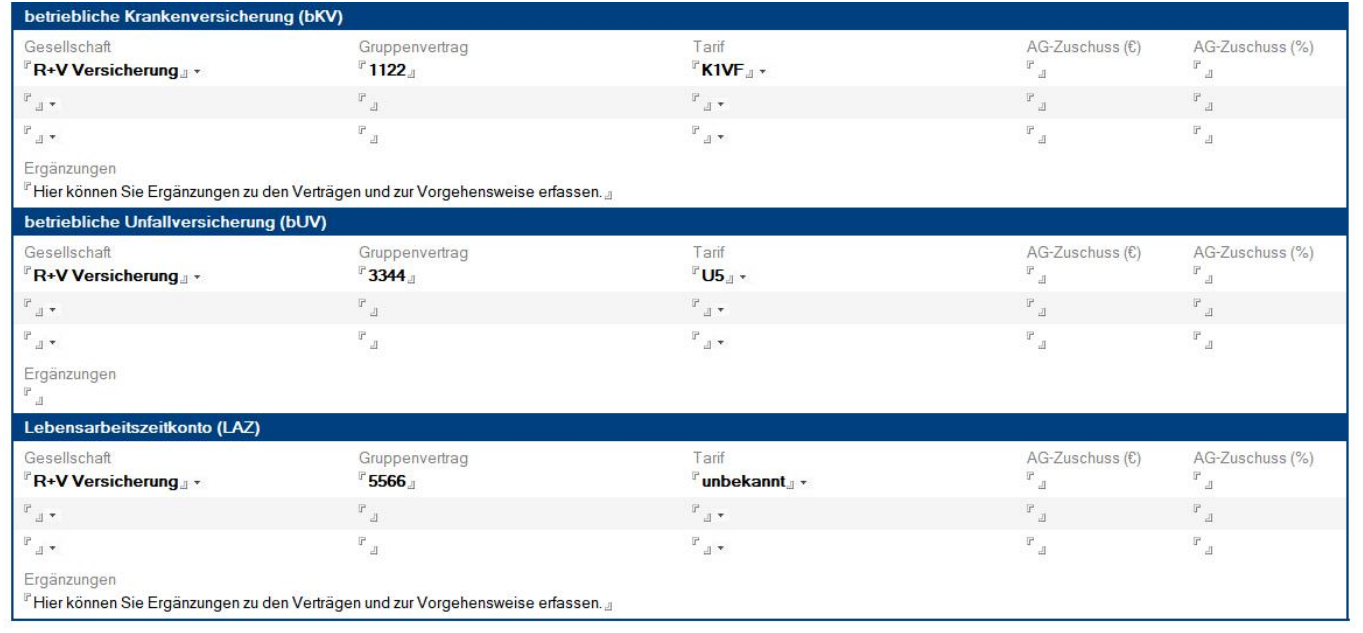

#### Wer kann diesen Maskenabschnitt **sehen**?

• alle Anwender

#### Wer kann diesen Maskenabschnitt **bearbeiten**?

• Anwender mit der Rolle **[bearb-bVM]**

#### Schalter: **Aktualisierungs-Signatur**

- mit diesem Schalter können Sie eine **Aktualisierungs-Signatur** (Datum, Uhrzeit & Name) einfügen und bei einem erneuten Klick wieder entfernen
- aufgrund dieser **Aktualisierungs-Signatur** erkennen die Anwender auf einen Blick, **wann** und **von wem** dieser wichtige Abschnitt zuletzt **aktualisiert** wurde

#### Pflichtfelder: **bVM-Vertrag**

- wenn Sie bei einem **bVM-Vertrag** eine **Gesellschaft** auswählen, müssen Sie mindestens auch folgende Felder ergänzen...
	- **Gruppenvertrag** (Versicherungs-Nr.)
	- **steuerl. Behandlung** (nur bei Direktversicherungen)
	- **Tarif**

#### Felder: **Ergänzungen**

- für jedes **bVM-Produkt** steht ein Feld **Ergänzungen** zur Verfügung
- in diesen **Feldern** können Sie zum Beispiel folgende **Informationen** ergänzen...
	- **Details** zu den in den Vertragszeilen ergänzten und **aktiven Verträgen**
	- **Vertragsinformationen** zu bereits **geschlossenen Verträgen**
	- **Vorgehensweise** für die Anwender und Hauptanwender
	- Besonderheiten zur **Vertragsabwicklung**
	- etc.

**IIIIIIIIIIIIIIIIIIIIIIIIIIIIIIIIIIIIIIIIIIIIIIIIIIIIIIIIIIIIIIIIIIIIIIIIIIIIIIIIIIIIIIIIIIIIIIIIIIIIIIIIIIIIIIIIIIIIIIIIIIIIIIIIIIIIIIIIIIIIIIIIIIIIIIIIIIIIIIIIIIIIIIIIIIII**

#### <span id="page-20-0"></span>4.1.4 Maskenabschnitt: Anlagen

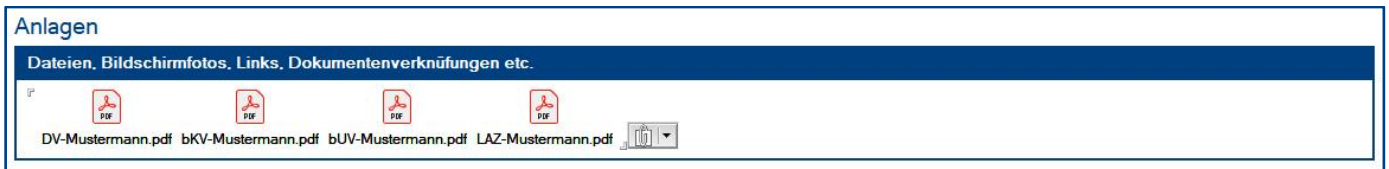

#### Wer kann diesen Maskenabschnitt **sehen**?

• alle Anwender

Wer kann diesen Maskenabschnitt **bearbeiten**?

• Anwender mit der Rolle **[bearb-Anlagen]**

#### Feld: **Anlagen**

• in dieses **Rich Text Feld** können Sie **Dateien** (Formulare, Anträge etc.) **anhängen**

#### <span id="page-21-0"></span>**4.2 Vertragsabwicklung**

Das Modul **Vertragsabwicklung** ist nur sichtbar, wenn Ihnen in der **Zugriffskontrollliste (ACL)** eine der folgenden **VA-Rollen** zugewiesen wurde...

- **[VA-bearb-alle]**
- **[VA-lesen]**
- **[VA-lesen-alle]**

#### Vorgehensweise: **Vertragsabwicklung erstellen <sup>1</sup>**

- 1. wechseln Sie zu einer Ansicht unter **Vertragsabwicklung**
- 2. klicken Sie auf den Ansichts-Schalter **erstellen**
- 3. ergänzen Sie im Maskenabschnitt **Basisdaten** alle bekannten Informationen zum Vertrag/Antrag
- 4. erfassen Sie im Maskenabschnitt **Aktivitäten** eine oder mehrere Aktivitäten
- 5. klicken Sie oben auf den Masken-Schalter **speichern**

#### Vorgehensweise: **Bearbeiter per Mail über eine Vertragsabwicklung informieren <sup>1</sup>**

- 1. öffnen Sie die gewünschte **Vertragsabwicklung** per Doppelklick
- 2. klicken Sie oben auf den Masken-Schalter **Info-Mail an Bearbeiter senden**
- 3. der ausgewählte **Bearbeiter** bekommt nun eine **Mail** mit Link zum Dokument

#### Vorgehensweise: **Vertragsabwicklung wiedervorlegen <sup>1</sup>**

- 1. öffnen Sie die gewünschte **Vertragsabwicklung** per Doppelklick
- 2. erfassen Sie im Maskenabschnitt **Aktivitäten** eine **neue Aktivität**
	- erfassen Sie im Feld **Datum** das gewünschte **Wiedervorlage-Datum**
	- wählen Sie im Feld **Bearbeitungsstatus** den Wert **Wiedervorlage**
	- optional können Sie im Feld **Aktivität** noch einen Text erfassen

#### Vorgehensweise: **Vertragsabwicklung erledigen <sup>1</sup>**

- 1. öffnen Sie die gewünschte **Vertragsabwicklung** per Doppelklick
- 2. erfassen Sie im Maskenabschnitt **Aktivitäten** eine **neue Aktivität**
	- erfassen Sie im Feld **Datum** das **aktuelle Datum**
	- wählen Sie im Feld **Bearbeitungsstatus** den Wert **erledigte Vertragsabwicklung <sup>2</sup>**
	- optional können Sie im Feld **Aktivität** noch einen Text erfassen

**<sup>1</sup>** hierzu wird die Rolle **[VA-bearb-alle]** benötigt

**<sup>2</sup>** wenn Sie in der **letzten Aktivitäts-Zeile** den Bearbeitungsstatus **erledigte Vertragsabwicklung** eintragen, wird die **offene Vertragsabwicklung** in eine **erledigte Vertragsabwicklung** umgewandelt und auch entsprechend in den Ansichten dargestellt

#### <span id="page-22-0"></span>4.2.1 Maskenabschnitt: Basisdaten

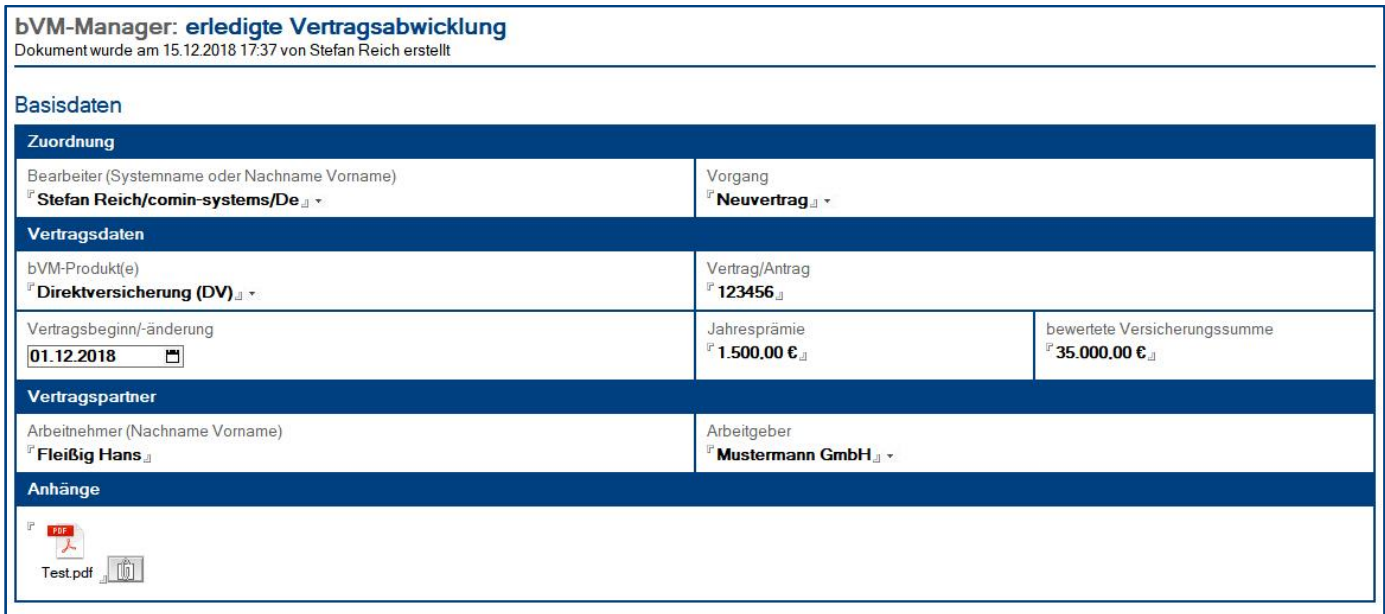

#### Wer kann diesen Maskenabschnitt **sehen**?

- Anwender mit der Rolle **[VA-bearb-alle]**
- Anwender mit der Rolle **[VA-lesen]**
- Anwender mit der Rolle **[VA-lesen-alle]**
- Anwender im Feld **Bearbeiter**

Wer kann diesen Maskenabschnitt **bearbeiten**?

• Anwender mit der Rolle **[VA-bearb-alle]**

#### <span id="page-23-0"></span>4.2.2 Maskenabschnitt: Aktivitäten

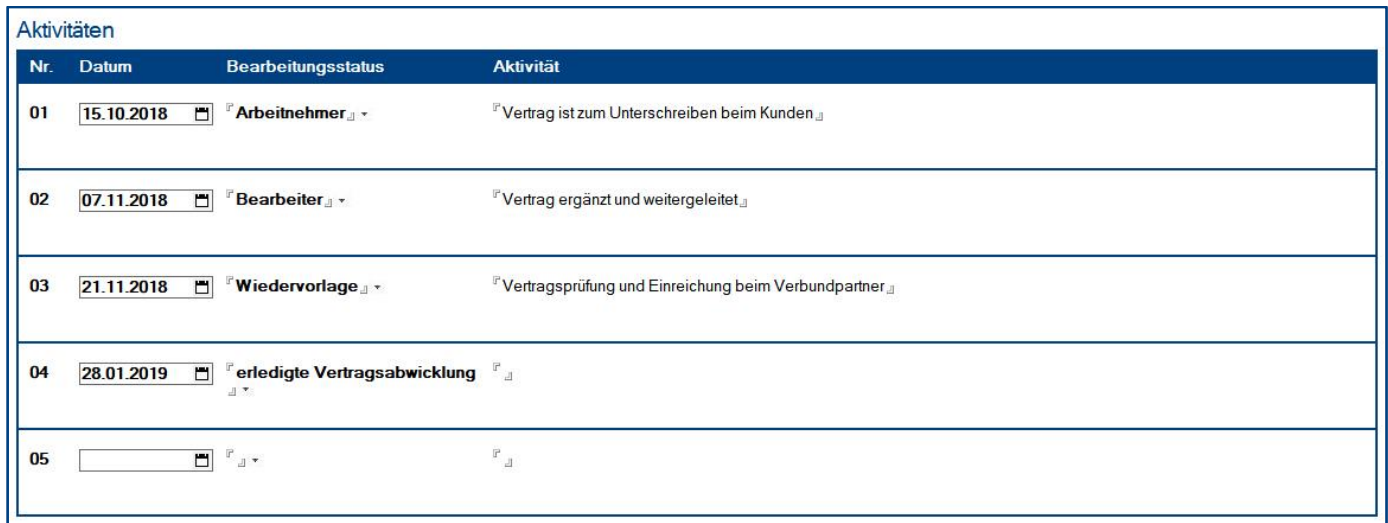

#### Wer kann diesen Maskenabschnitt **sehen**?

- Anwender mit der Rolle **[VA-bearb-alle]**
- Anwender mit der Rolle **[VA-lesen]**
- Anwender mit der Rolle **[VA-lesen-alle]**
- Anwender im Feld **Bearbeiter**

#### Wer kann diesen Maskenabschnitt **bearbeiten**?

• Anwender mit der Rolle **[VA-bearb-alle]**

#### Feld: **Datum**

- nur wenn Sie das Feld **Datum** bei einer **Aktivität** ergänzen...
	- wird die **nächste Zeile** für eine **neue Aktivität** dargestellt
	- wird die **letzte Aktivität** in den **Ansichten** dargestellt
	- gilt die **Vertragsabwicklung** als **erledigt**, nachdem Sie bei der **letzten Aktivität** den Bearbeitungsstatus **erledigte Vertragsabwicklung** ausgewählt haben

#### Feld: **Bearbeitungsstatus**

- die Bearbeitungsstatus **Wiedervorlage** und **erledigte Vertragsabwicklung** sind fest vorgegeben
- weitere Bearbeitungsstatus können Sie unter **Konfiguration \ Schlüsselwörter** anlegen
- der **letzte Bearbeitungsstatus** wird in den **Ansichten** dargestellt
- wenn Sie bei der **letzten Aktivität** das Datum erfasst und den Bearbeitungsstatus **erledigte Vertragsabwicklung** ausgewählt haben, gilt die Vertragsabwicklung als erledigt und wird in den **Ansichten** ebenfalls als **erledigte Vertragsabwicklung** dargestellt

#### Feld: **Aktivität**

• in diesem Feld können Sie die eigentliche **Aktivität** beschreiben oder z.B. eine Mail einkopieren

**IIIIIIIIIIIIIIIIIIIIIIIIIIIIIIIIIIIIIIIIIIIIIIIIIIIIIIIIIIIIIIIIIIIIIIIIIIIIIIIIIIIIIIIIIIIIIIIIIIIIIIIIIIIIIIIIIIIIIIIIIIIIIIIIIIIIIIIIIIIIIIIIIIIIIIIIIIIIIIIIIIIIIIIIIIII**

# <span id="page-24-0"></span>IV. Informationen für Anwender

Als **Anwender** müssen Sie keine Arbeitgeber-Informationen erfassen, diese werden von den **Hauptanwendern** (bVM-Spezialisten) erfasst und gepflegt. Sie können jedoch die detaillierten Arbeitgeber-Informationen aus dem **bVM-Manager** nutzen, um **Arbeitnehmer-Verträge** abzuschließen.

#### Ansicht: **betriebliches Vorsorgemanagement (bVM)**

Bei dieser Ansicht erkennen Sie auf einen Blick...

- für welche Betriebe **Arbeitnehmer-Verträge** abgeschlossen werden können
- welche **bVM-Produkte** dieser Betrieb anbietet
- **wann** die **bVM-Daten** zuletzt aktualisiert wurden
- ob es sich um eine **Unternehmensgruppe** mit einem **Hauptdokument** handelt

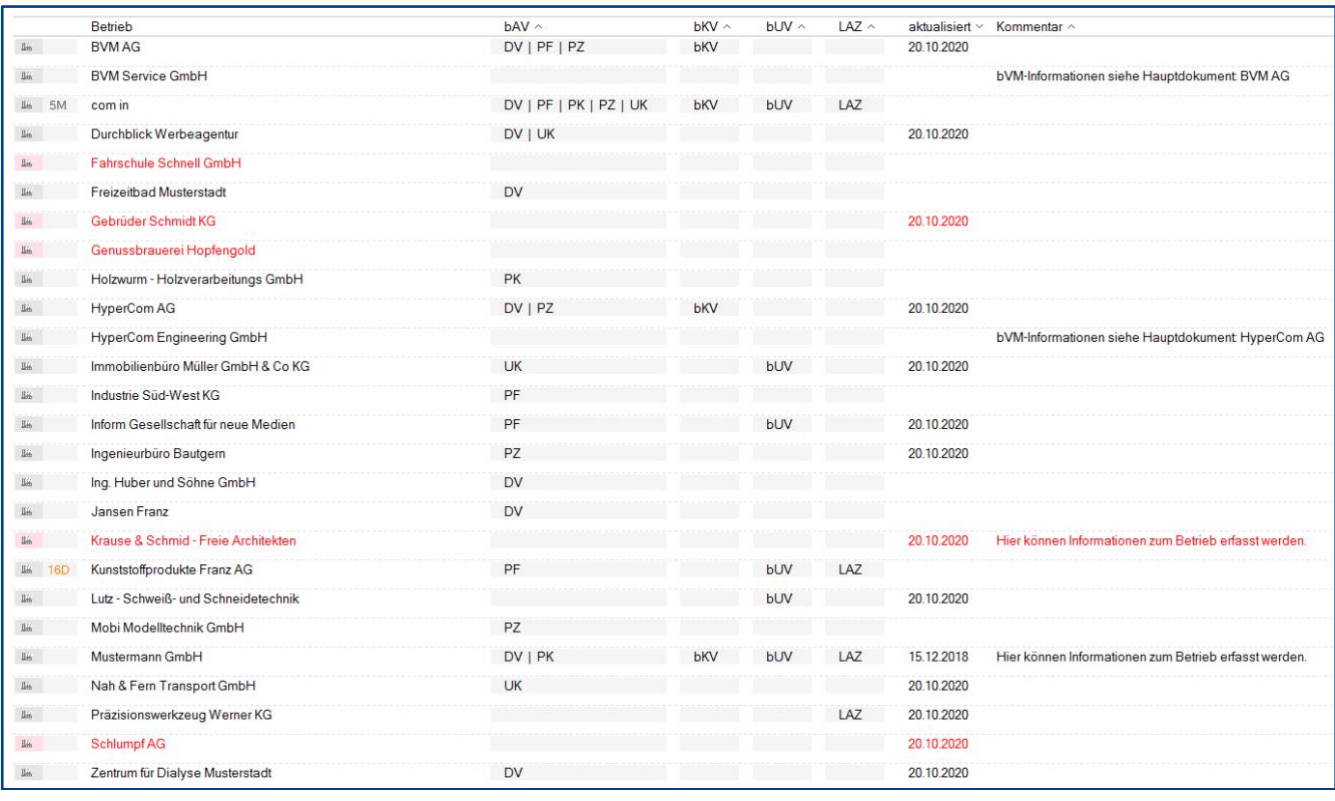

Was die **Ansichtssymbole** aussagen, entnehmen Sie der Dialogbox **Legende**. Den **Schalter** zu dieser Dialogbox finden Sie (links unten) in der **Infoleiste**.

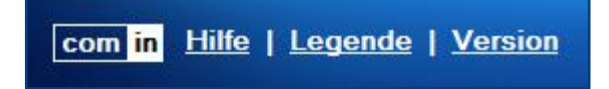

### Maske: **Betrieb**

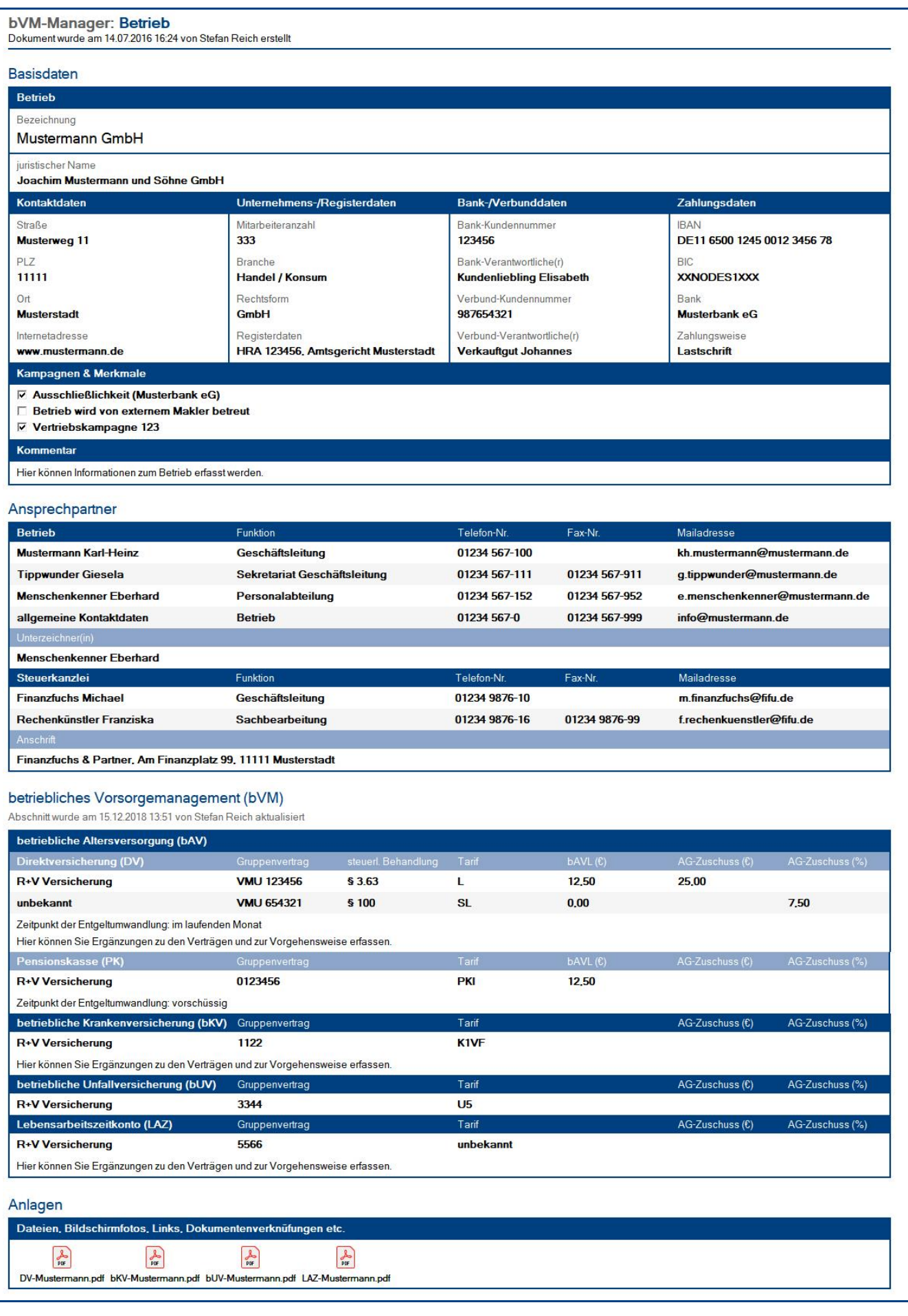

**IIIIIIIIIIIIIIIIIIIIIIIIIIIIIIIIIIIIIIIIIIIIIIIIIIIIIIIIIIIIIIIIIIIIIIIIIIIIIIIIIIIIIIIIIIIIIIIIIIIIIIIIIIIIIIIIIIIIIIIIIIIIIIIIIIIIIIIIIIIIIIIIIIIIIIIIIIIIIIIIIIIIIIIIIIII**

# <span id="page-26-0"></span>V. Allgemeine Informationen

### <span id="page-26-1"></span>1 Änderungsprotokoll

Im Änderungsprotokoll werden alle gespeicherten Änderungen des Dokuments dargestellt.

#### Wo finde ich das Änderungsprotokoll?

- 1. öffnen Sie das gewünschte Dokument
- 2. klicken Sie rechts oben auf den Masken-Schalter **Änderungsprotokoll**
- 3. in der sich öffnenden **Dialogbox** werden **alle Änderungen** detailliert dargestellt...

 $\overline{\times}$ 

OK

Abbrechen

#### Änderungsprotokoll

Das Dokument wurde am 20.08.2019 um 18:11:27 Uhr von Stefan Reich erstellt Das Dokument wurde am 20.08.2019 um 18:11:47 Uhr von Stefan Reich geändert Das Dokument wurde am 20.08.2019 um 18:12:23 Uhr von Stefan Reich geändert Das Dokument wurde am 20.08.2019 um 18:13:15 Uhr von Stefan Reich geändert Das Dokument wurde am 20.08.2019 um 18:16:17 Uhr von Stefan Reich geändert Das Dokument wurde am 20.08.2019 um 18:16:57 Uhr von Stefan Reich geändert

### <span id="page-27-0"></span>2 Infoleiste

#### Wo finde ich die Infoleiste?

Die **Infoleiste** finden Sie in der Anwendung links unten...

com in Hilfe | Legende | Version

Folgende **Funktionen** finden Sie in der **Infoleiste**...

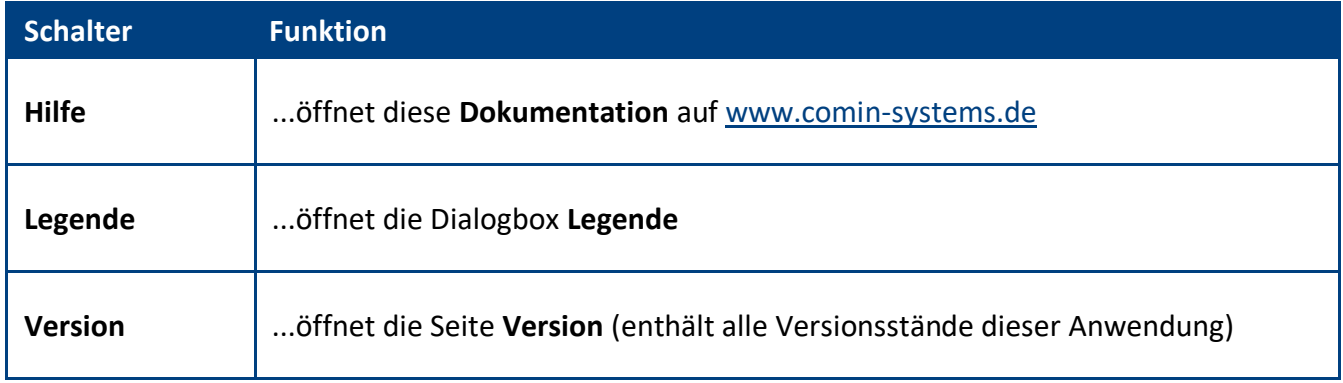

#### Legende

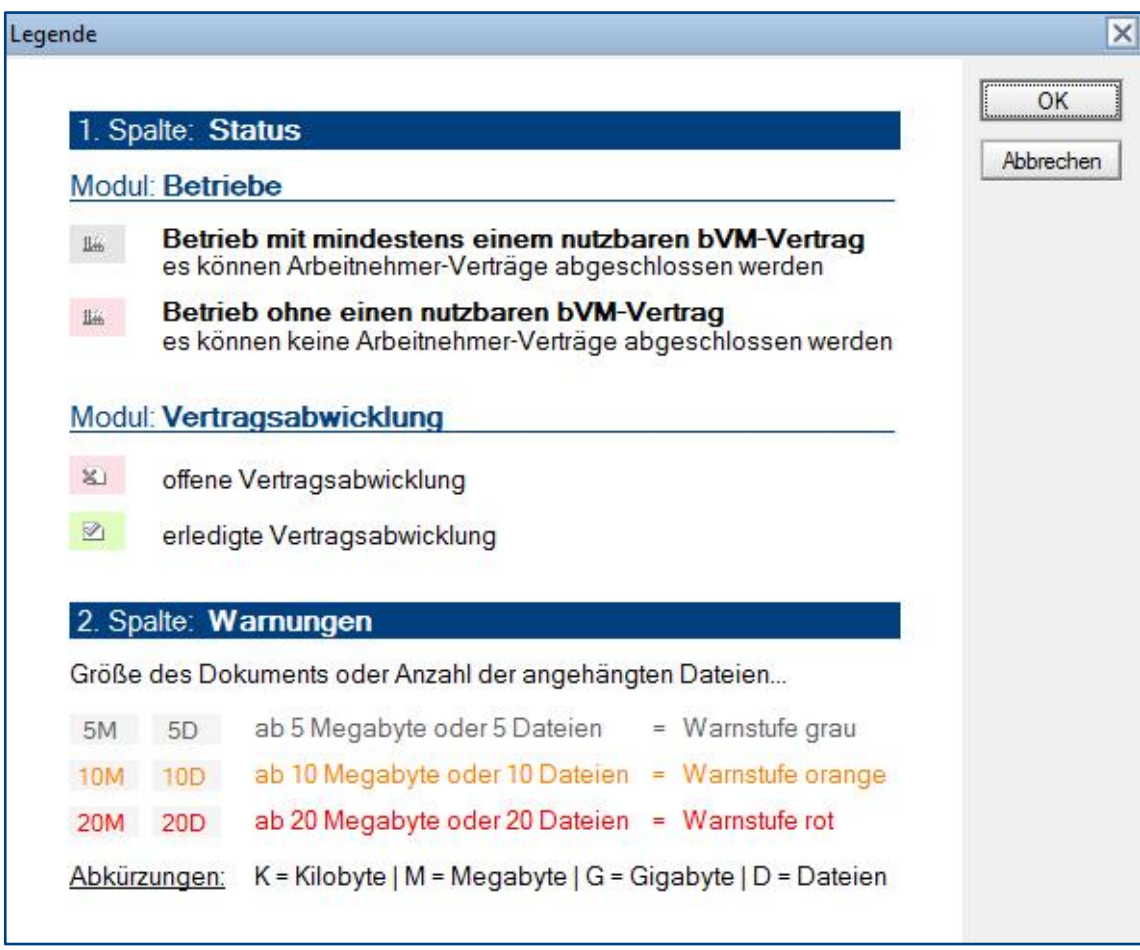